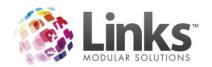

| Table of Contents                                                         |            |
|---------------------------------------------------------------------------|------------|
| Setting up Links for Active Carrot                                        | 3          |
| Set up a Web Till                                                         | 3          |
| Set up an Online Access Point                                             | 4          |
| Set up a Staff Member                                                     | 5          |
| Memberships in Links                                                      | 6          |
| Entering your Membership descriptions                                     | 6          |
| Publishing your Memberships                                               | 6          |
| Membership URL Groupings                                                  | 7          |
| Visit Passes in Links                                                     | 8          |
| Entering your Visit Passes descriptions                                   | 8          |
| Publishing your Visit Passes                                              | 8          |
| Products and Services in Links                                            | 10         |
| Stores in Links                                                           | 13         |
| Sessions in Links                                                         | 14         |
| Facility in Links                                                         | 15         |
| Pricing                                                                   | 15         |
| Facility and Membership Settings                                          | 16         |
| Facility Activity Use Limits                                              | 18         |
| Scenario One                                                              | 20         |
| Member and Casual Pricing are the same                                    | 20         |
| Settings                                                                  | 20         |
| Membership                                                                | 23         |
| Push Settings to Children                                                 | 24         |
| Facility Settings – Activity Use Limits                                   | 24         |
| Scenario Two                                                              | 26         |
| Different Membership Types receive different booking Parameters and Rules | 26         |
| Settings                                                                  | 26         |
| Membership                                                                | 29         |
| Push Settings to Children                                                 | 29         |
| Facility Settings – Activity Use Limits                                   | 30         |
| Scenario Three                                                            | 36         |
| A Facility can be booked with a Staff Member                              | 36         |
| Settings                                                                  | 3 <i>6</i> |

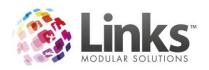

| Membership                                                 | 39  |
|------------------------------------------------------------|-----|
| Push Settings to Children                                  | 40  |
| Facility Settings - Activity Use Limits                    | 40  |
| Assigning Staff to a Facility                              | 42  |
| Ability to Book with Staff Member (Personal Trainer/Coach) | 43  |
| Classes in Links                                           | 47  |
| Classes and Class Mobile                                   | 47  |
| Classes Settings                                           | 47  |
| Class Filtering Options                                    | 48  |
| Publishing your Classes                                    | 49  |
| Online Charges                                             | 50  |
| Manager Portal                                             | 52  |
| Logging into Active Carrot                                 | 52  |
| Active Carrot Configuration                                | 52  |
| Optional                                                   | 53  |
| Site Sync                                                  | 54  |
| Class Program Poports                                      | 5.5 |

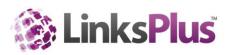

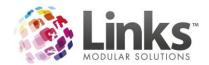

# Setting up Links for Active Carrot

Prior to setting up what you are going to sell through Active Carrot you must complete the following through Links.

## Set up a Web Till

To set up a Web Till go to Admin> Site> Other Site Parameters/Set up Locations> Tills

1. Add a new till

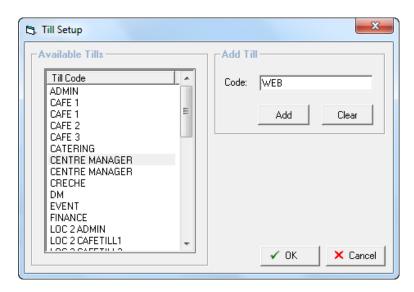

2. Set it up for which store you will be selling stock from through Active Carrot

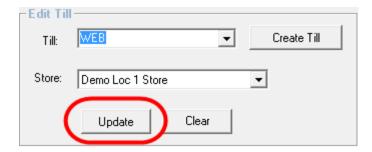

3. Add it to the Web Applications Till Id

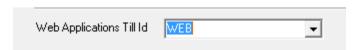

If you have more than one location, you will need to complete this for each site.

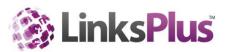

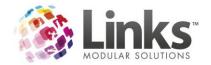

### Set up an Online Access Point

At the moment the way Session bookings work in Active Carrot, it adds an attendance, therefore you must choose where you want to 'attend' online Session bookings.

To set up an Access Point go to Admin> Admin> Access Points.

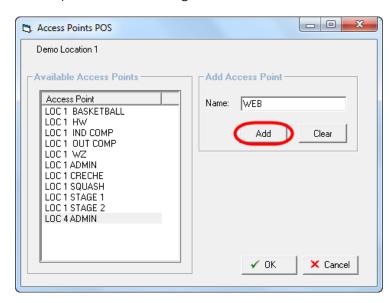

Once you have set up an Access Point you need to go to Admin> Site> Other Site Parameters/Set up Locations> Active Carrot and select a Online Access Point.

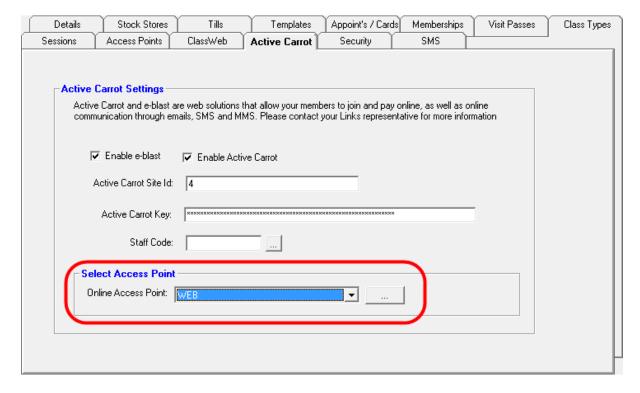

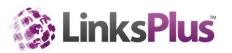

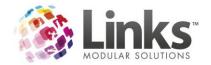

### Set up a Staff Member

When reporting on actions performed through Active Carrot, some reports show a Staff Member that performed an action, for example, a new Membership sale. Therefore you need to have an 'Online Staff Member' set up for Active Carrot.

To set up a new staff member, please refer to the Admin User Guide.

Once you have set up a new staff member go to Admin> Site> Other Site Parameters/Set up Locations> Active Carrot and use the search field to search for your online Staff Member.

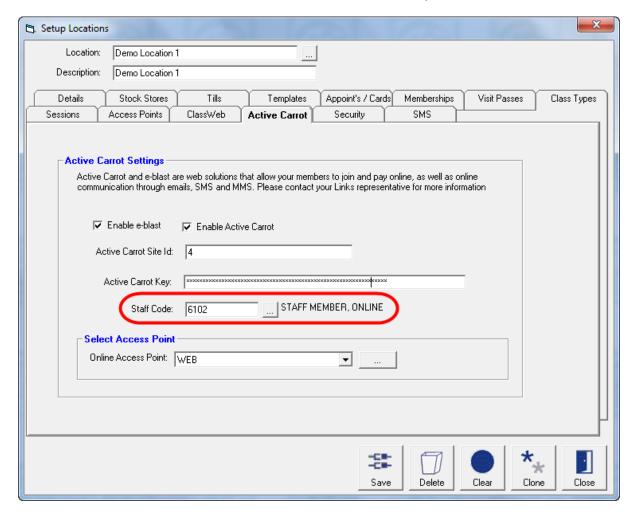

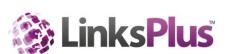

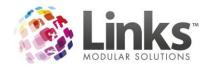

## Memberships in Links

# **Entering your Membership descriptions**

If you wish to, you can have a short description of the membership that displays online. To enter this information you will need to add this to the comments field of the Membership Type setup (in the membership details).

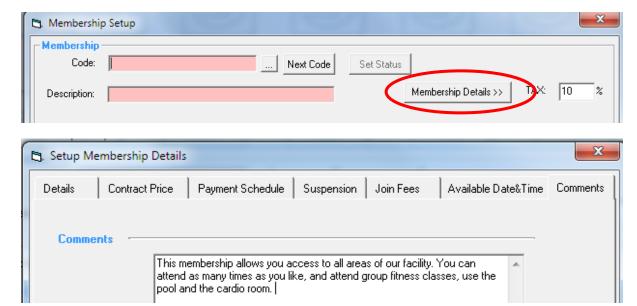

### **Publishing your Memberships**

Before your customers can purchase memberships online, you will need to specify which of your Membership Types can actually be purchased online.

To do this go to Admin>Memberships/VP> Publish Mem Types to Web

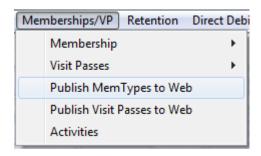

You may want to consider the names of your membership types as these may be internal, but now that you are selling online, you will need to be aware that it needs to be something that makes sense to your customers.

For those you want to sell online, click on 'Publish', then click on OK

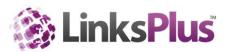

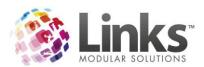

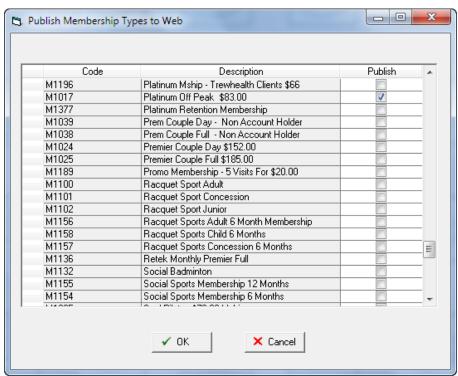

Please note once you have setup membership types for online purchase you will need to visit the club portal through the manager login and press the Clear Cache button. This must be setup one day prior to you want to make online sales as a minimum.

## **Membership URL Groupings**

You can have membership types grouped based upon a product group in Links. By using grouping you are able to specify terms and conditions for each membership group and use a separate URL per membership group.

To set this up in Links go to Admin> Products/Services> Groupings.

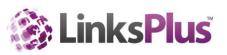

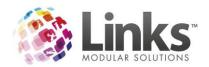

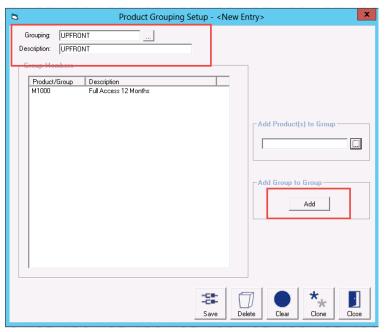

# **Visit Passes in Links**

## **Entering your Visit Passes descriptions**

If you wish to, you can have a short description of the Visit Pass that displays online. To enter this information you will need to add this to the comments field of the Visit Pass Type setup (in the Visit Pass details).

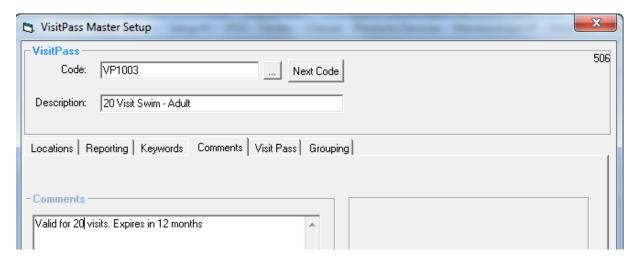

## **Publishing your Visit Passes**

Before your customers can purchase Visit Passes online, you will need to specify which of your Visit Pass Types can actually be purchased online.

To do this go to Admin>Memberships/VP> Publish Visit Passes to Web

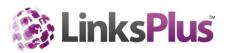

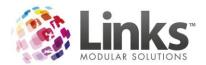

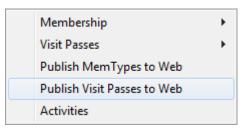

You may want to consider the names of your Visit Pass types as these may be internal, but now that you are selling online, you will need to be aware that it needs to be something that makes sense to your customers.

For those you want to sell online, click on 'Publish', then click on OK

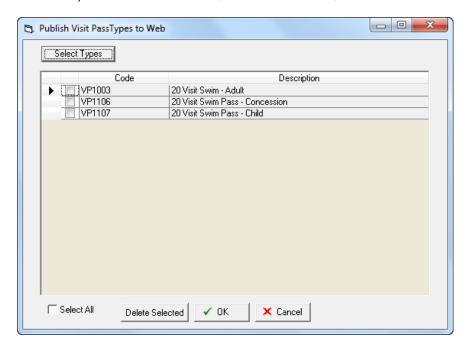

Please note once you have setup Visit Pass types for online purchase you will need to visit the club portal through the manager login and press the Clear Cache button. This must be setup one day prior to you want to make online sales as a minimum.

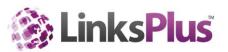

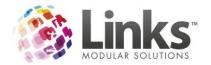

# **Products and Services in Links**

When setting up Products and Services in Links to be sold online, you need to set up Grouping in Links. Grouping is used to link together Products and Services which will then define the buttons within the Active Carrot Product Sales.

The items that make up the group must first be created. You may need to turn grouping on first in Admin>POS>Setup> Products tab

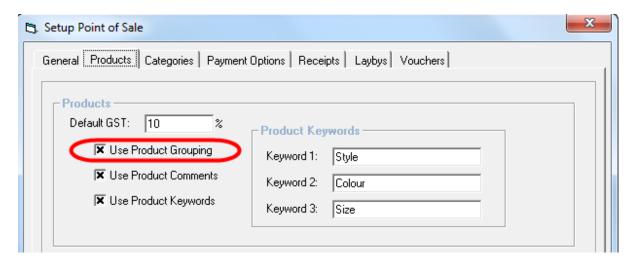

To set up Grouping, go to Admin> Products/Services> Groupings

- 1. Enter in a Grouping Name and Description
- 2. Select the Products using the 3 dots that will be under that button in Product Sales. Note you can select multiple products at a time.
- 3. Once you have selected all the Products you wish to be under this specific Grouping which will appear on Online Product Sales, press Save
- 4. Repeat as needed

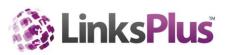

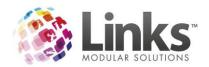

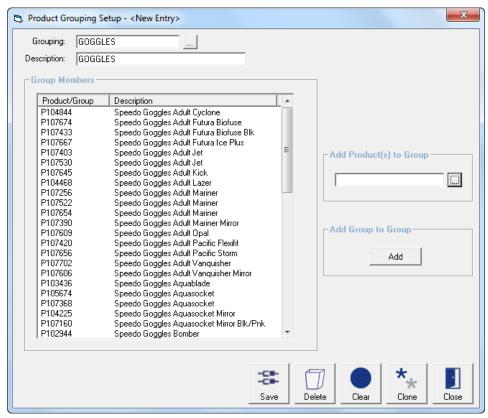

Once you have completed the Grouping of the products/services you want to sell online, you need to select which products/services you wish to sell.

To do this, go to Admin> Products/Services> Online Product Sales

- 1. Select a Store
- 2. If you wish to use a separate store for online stock see 'Stores in Links' further in this document
- 3. Select the 'Select Products' button

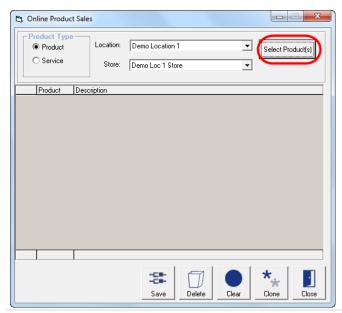

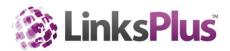

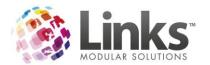

4. Select the products/services you want to sell online. Note you can select multiple products/services at a time.

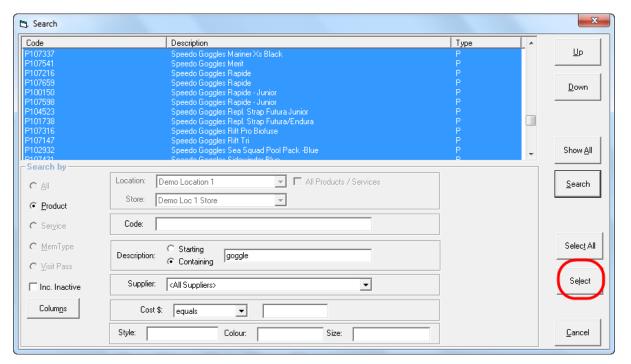

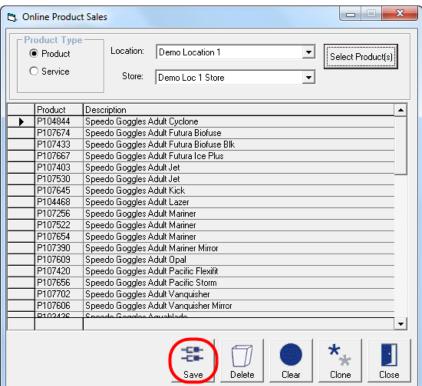

5. Once you are happy with the Products and Services you have selected, press save.

NOTE: If you have access points such as a turnstile and are going to sell casual entries online, you will need to contact Links Support to have barcode printing activated.

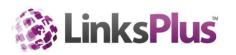

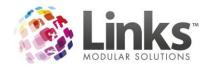

## Stores in Links

If you are selling merchandise online, you may wish to set up another store to sell this out of, allowing you to control online stock and also giving you the ability to have products set up at a different price to what you would sell it at the Centre.

To set up an additional store for Active Carrot sales, please follow these instructions:

- 1. Go to Admin> SiteMenu> OtherSiteParameters/SetupLocation
- 2. Select the Stock Stores tab

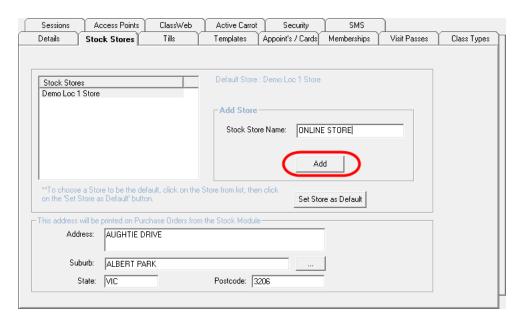

- 3. Make sure that the field on the right hand side is titled Add Store
- 4. Enter a store name i.e. Online Store
- 5. Click on the Add button

Once you have added the store, you are now able to go into the Products you are going to sell online and add these to be sold at that store (with a different price if you wish)

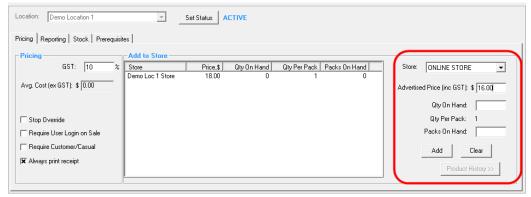

If you are going to sell stock through an 'Online' store through Active Carrot, you will need to add the 'Web' till that you have previously set up at the beginning of this document to this Store.

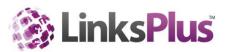

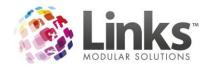

# **Sessions in Links**

To set what Sessions can be booked to online, you will need to go into each session and select 'Web Visibility' Publish to Web box.

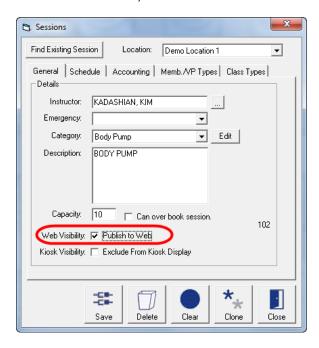

This can also be done in bulk through Admin> Sessions> Bulk Sessions Update

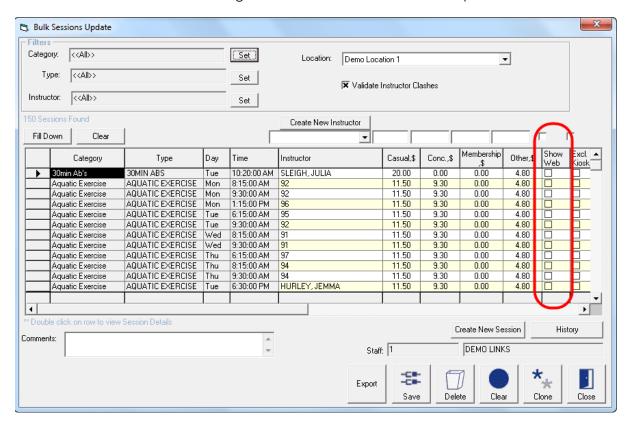

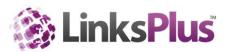

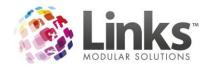

# **Facilityin Links**

### **Pricing**

When setting your pricing in Facility setup, there is the option for three pricing options:

- Casual
- Members\*\*\*
- Client

\*\*\*This does not mean everyone that holds a Membership gets the Member pricing. The Membership Types considered a Member for Facility bookings is who you set to have Member pricing in the Memberships screen in Settings. This is covered in the next part of this document.

Admin> Facility> Setup Facilities> Modify Facility

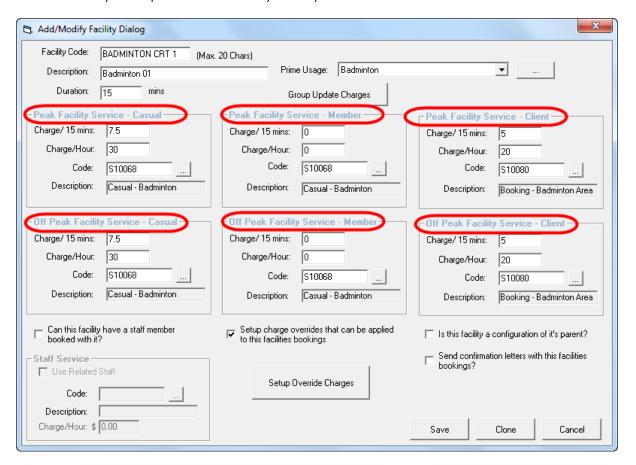

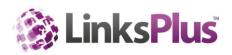

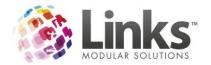

### **Facility and Membership Settings**

There is now added functionality under the Facility Setup to cater for usage online in Active Carrot and usage by Members and Casuals.

We suggest you make the changes to the Parent Facility as these can be pushed to the Children Facilities. Once you have done this, you can make applicable changes to the Parent Facility.

Go to Admin > Facility > Setup Facilities > Settings

### Settings

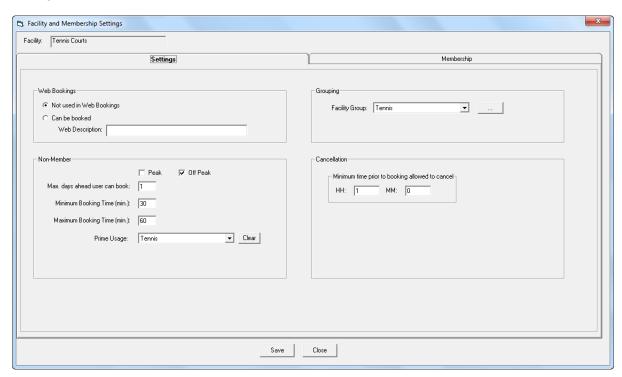

# Web Bookings

Designates use online by Active Carrot and the label that displays on the web.

#### Grouping

This defines the section that the Facility is assigned to display online with Active Carrot and is used to complete the structure for Activity Use Limits. See the example scenarios for how to set this up.

#### Cancellation

Users can enter the minimum time prior to the booking starting that a Customer can cancel a Facility booking through Active Carrot.

Non Member

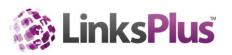

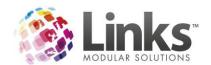

A Non Member is defined as anyone who doesn't hold a valid Membership against the Facility in the Membership Settings screen, a Responsible Person, Student, Visit Pass Holder or Casual.

Here you set the parameters by which Non Members/Casuals can book this Facility.

| Peak                           | Select if bookings can be made in peak times (Peak times are set up in Facility set up)                                                          |
|--------------------------------|----------------------------------------------------------------------------------------------------|
| Off Peak                       | Select if bookings can be made in off peak times (Off Peak times are set up in Facility set up)                                                  |
| Max Days ahead a user can book | Enter how many days ahead that a booking can be made by a Non Member                                                                             |
| Minimum booking time           | Enter the least amount of time a Non Member can book for in any one booking                                                                      |
| Maximum booking time           | Enter the most amount of time a Non Member can book for in any one booking                                                                       |
| Prime Usage                    | This is the Prime Usage that will be used for Non Member bookings (for more information on Prime Usage, please refer to the Facility User Guide) |

## Membership

There is the ability now to designate booking availability by Membership Type for each Facility. As above for the Non Members this includes:

- Whether they get the Member rate when they book in Peak times
- Whether they get the Member rate when they book in Off Peak times
- How many days ahead they can make a booking
- The minimum and maximum times in minutes they can book for
- The ability to use a different prime usage for each Membership Type

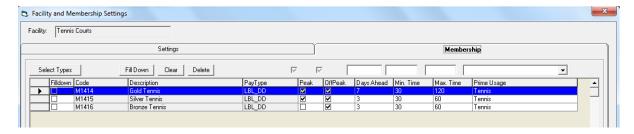

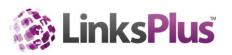

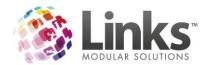

Once you have set these up, the rules can be pushed to the Facilities Children

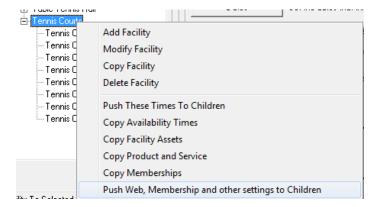

### **Facility Activity Use Limits**

Each Facility is assigned an Activity which links them together for limits on use by Non Members and by Membership Type. The limits are then set through the 'Facility Activity Use Limits' screen.

The limits are set by designating limits by day, week, month or/and year and assigning that to Membership Types or Casual. You can have multiple limits per Activity for multiple Membership Types. For more information on how to set these up, please refer to the example scenarios.

Admin> Facility> Facility Settings> Activity Use Limits

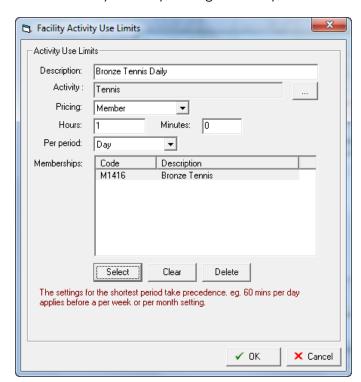

Description

Enter a description for the Activity Use Limit

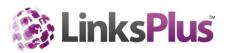

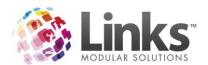

| Activity    | Select an Activity for the limit                                                 |
|-------------|----------------------------------------------------------------------------------|
| Pricing     | Select if this limit is for Casual or Member pricing                             |
| Hours       | Select the limit of how many hours they can book for                             |
| Minutes     | Select the limit of how many minutes they can book for                           |
| Per Period  | Select if the limit is Daily, Weekly, Monthly or Yearly                          |
| Memberships | If setting up Member limits, select which Membership Types this limit applies to |

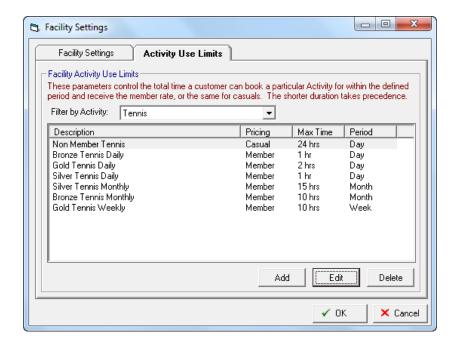

If they exceed the Member limit, it will charge the Non Member/Casual rate. Once they have exceeded the Member and Non Member/Casual limits, it will restrict the Customer from exceeding the limits when booking through the Active Carrot Customer Portal.

Please see below for 3 scenarios for setting up your Facility for Active Carrot bookings.

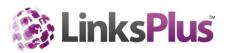

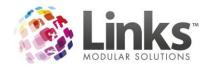

# Scenario One

## Member and Casual Pricing are the same

If your current member and casual pricing are going to be the same, you need to complete the following settings. For example, lane hire and court hire are the same price for everyone for casual hire of the space. The only price difference is for clients which this does not affect.

Members and Non Members/Casuals will have the same parameters set up and therefore the rules will be the same for both.

## **Settings**

Go to Admin> Facility> Setup Facilities> Settings

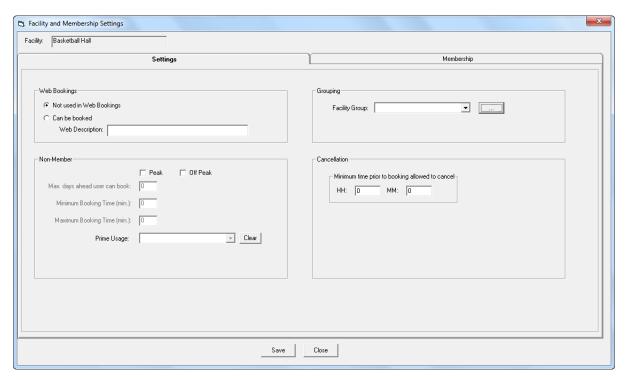

## Web Bookings

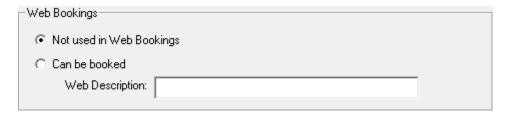

Enter a web description that will appear when making a booking through Active Carrot.

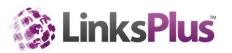

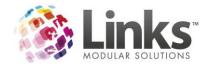

## Grouping

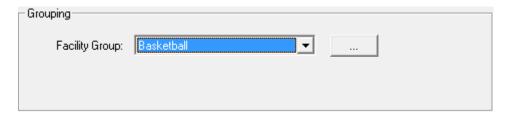

You will need to select a Facility Group. This is used to complete the structure for Activity Use Limits and must be completed. If you have already setup Facility Groups, you can use the drop down to select the applicable group. Otherwise, select the three dots and complete the following.

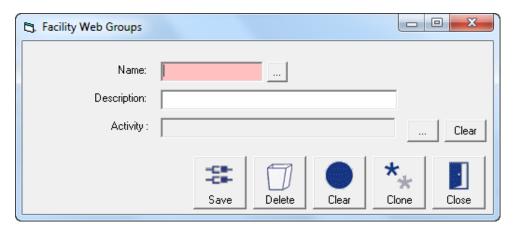

- 1. Enter a name
- 2. Enter a description
- 3. Select an activity. If you have not already set up Facility Activities you will need to complete this through Table Maintenance. For more information on Table Maintenance, please refer to the Admin User Guide.

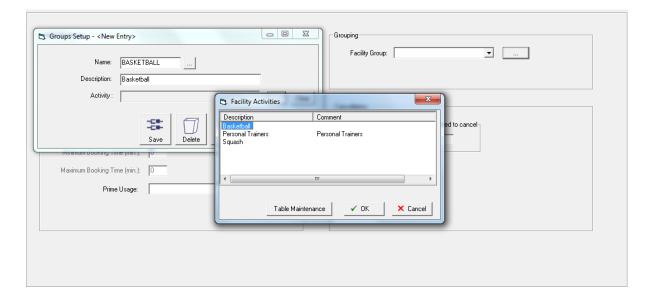

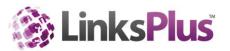

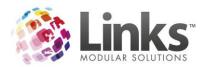

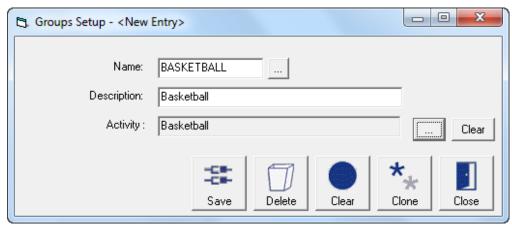

### Cancellation

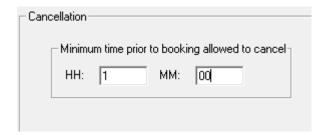

Enter the minimum time prior to the booking starting that a Customer can cancel a Facility booking through Active Carrot.

#### Non Member

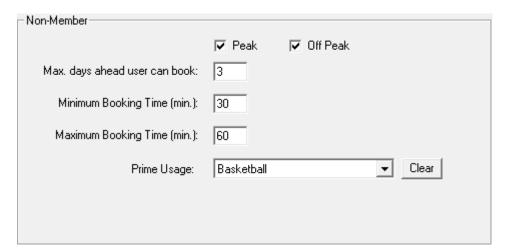

Enter the parameters for Non Member/Casual bookings. In this example:

- They can book during Peak and Off Peak times
- They can book 3 days ahead
- They can book for a minimum of 30 minutes in any one booking
- They can book for a maximum of 60 minutes in any one booking
- The prime usage for these bookings is Basketball

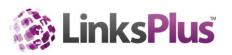

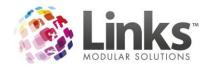

### Membership

Admin> Facility> Setup Facilities> Settings

In this situation you would need to select all the Memberships you sell and set the parameters to the same as the Non Members settings as no Memberships get different pricing or parameters.

As you can see in the Facility Setup, the Member price and Casual pricing is the same, therefore we need to add all Memberships to the Membership Settings to say that they get the same parameters as Non Members/Casuals.

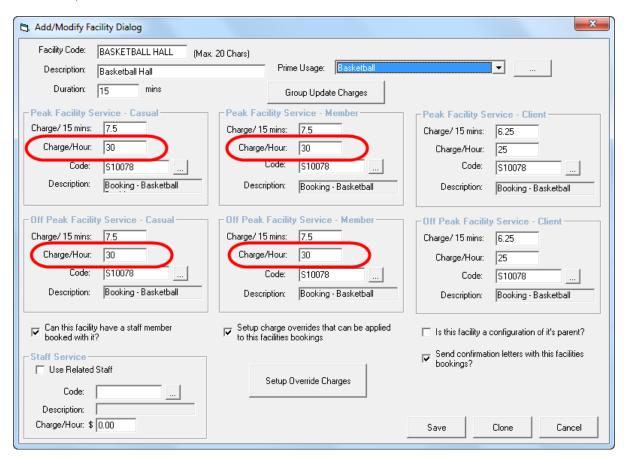

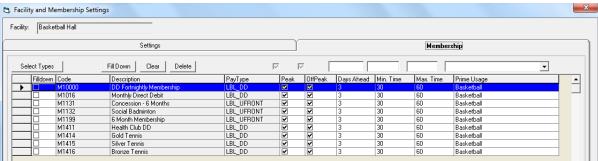

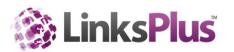

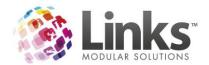

## **Push Settings to Children**

Admin> Facility> Setup Facilities

Once you have completed the Parent Facility, you can push the settings to the Children.

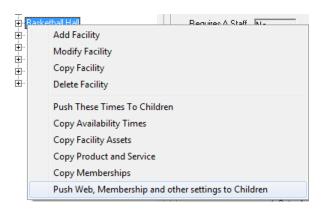

## Facility Settings – Activity Use Limits

Admin> Facility> Facility Settings

These parameters control the total time a customer can book a particular Activity for within the defined period and receive the Member rate or same for Casuals. In this scenario that Non Members/Casuals can make as many bookings as they like in a day, you need to select the following:

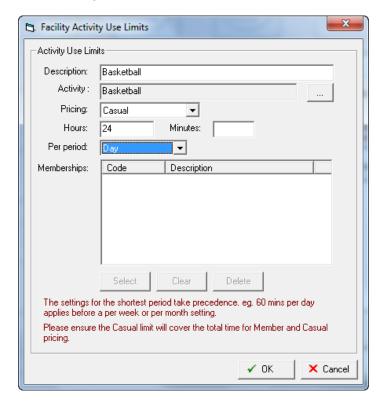

Which will display like this when Basketball is selected from the drop down menu

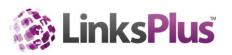

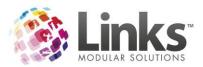

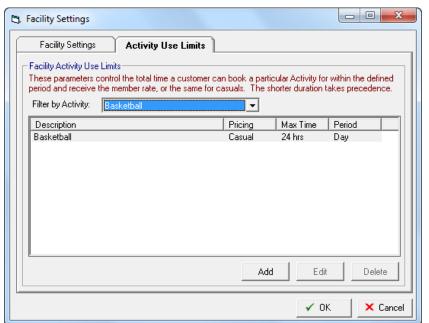

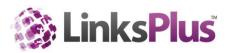

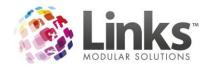

# Scenario Two

## Different Membership Types receive different booking Parameters and Rules

If you have different layers of memberships that receive different pricing and parameters, you need to complete the following settings. For example, you have 3 different Tennis Memberships that entitle them to different parameters and use depending on their Membership Type. For example:

- Gold Tennis Membership
- Silver Tennis Membership
- Bronze Tennis Membership

## **Settings**

Admin> Facility> Setup Facilities> Settings

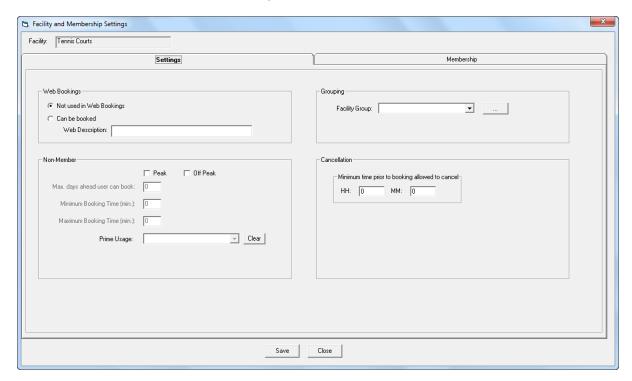

# Web Bookings

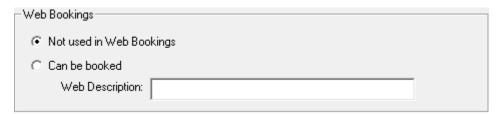

Enter a web description that will appear when making a booking through Active Carrot.

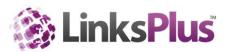

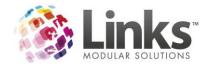

### Grouping

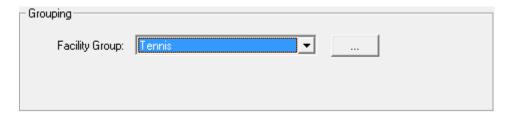

You will need to select a Facility Group. This is used to complete the structure for Activity Use Limits and must be completed. If you have already setup Facility Groups, you can use the drop down to select the applicable group. Otherwise, select the 3 dots and complete the following.

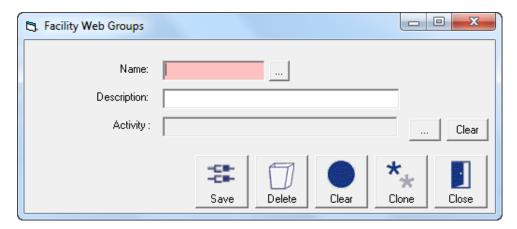

- 4. Enter a Name
- 5. Enter a description
- 6. Select an Activity. If you have not already set up Facility Activities you will need to complete this through Table Maintenance. For more information on Table Maintenance, please refer to the Admin User Guide.

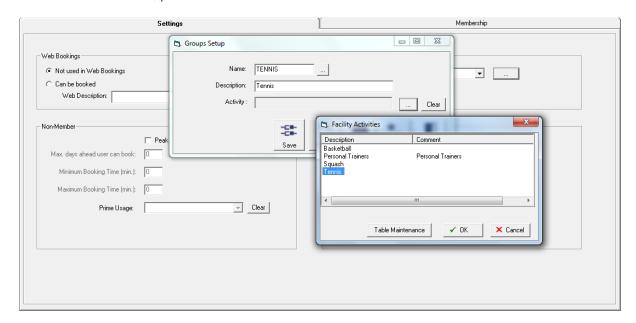

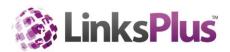

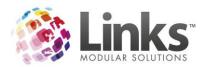

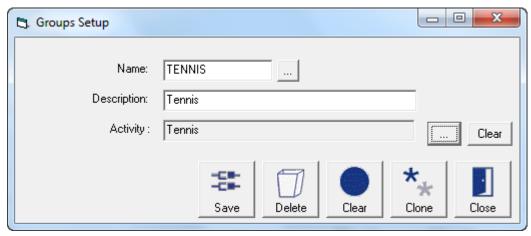

#### Cancellation

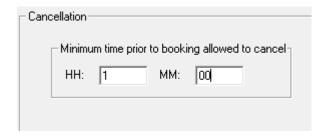

Enter the minimum time prior to the booking starting that a Customer can cancel a Facility booking through Active Carrot.

### Non Member

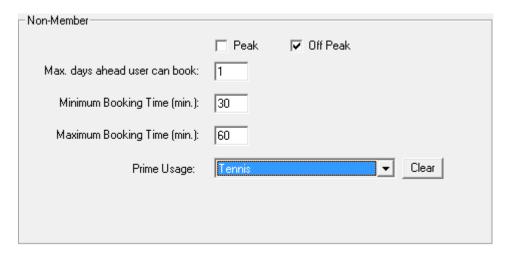

Enter the parameters for Non Member/Casual bookings. In this example:

- They can book during Off Peak times only
- They can book 1 day ahead
- They can book for a minimum of 30 minutes in any one booking
- They can book for a maximum of 60 minutes in any one booking
- The prime usage for these bookings is Tennis

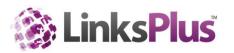

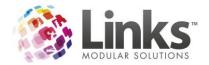

### Membership

## Admin> Facility> Setup Facilities> Settings

In this scenario as you are giving different parameters to different Membership Types, you must complete this section for each different scenario.

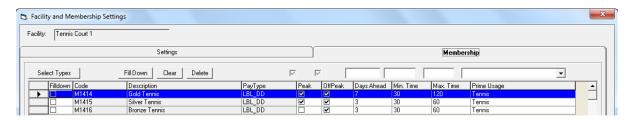

In the above example, the following applies when a booking is made by a Member that holds the one of the above Membership Types:

## Gold Tennis Membership

- Get Member pricing during Peak and Off Peak times
- Can book seven days in advance
- Can book for at minimum of half an hour and a maximum of two hours

### Silver Tennis Membership

- Get Member pricing during Peak and Off Peak times
- Can book three days in advance
- Can book for at minimum of half an hour and a maximum of one hour

## Bronze Tennis Membership

- Get Member pricing only during Off Peak times
- Can book three days in advance
- Can book for at minimum of half an hour and a maximum of one hour

All other Membership Types are considered a Non Member/Casual and will be charged Non Member/Casual Pricing and reflect the parameters of a Non Member/Casual booking.

### **Push Settings to Children**

Once you have completed the Parent Facility, you can push the settings to the children.

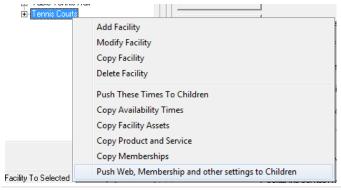

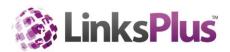

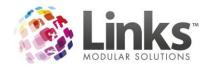

### Facility Settings – Activity Use Limits

Admin> Facility> Facility Setup

These parameters control the total time a customer can book a particular Activity for within the defined period and receive the member rate or same for casuals.

For example:

Gold Tennis Membership

Is allowed 2 hours of bookings per day at Member pricing and they have a limit of 10 hours a week at Member pricing, therefore you would complete the following:

1. Enter in 2 hours per day at Member pricing

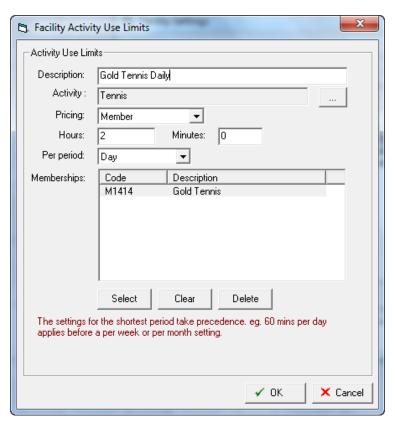

2. Then you need to specify that they can have a maximum 10 hours a week at Member Pricing

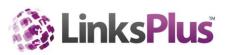

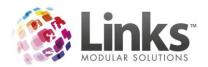

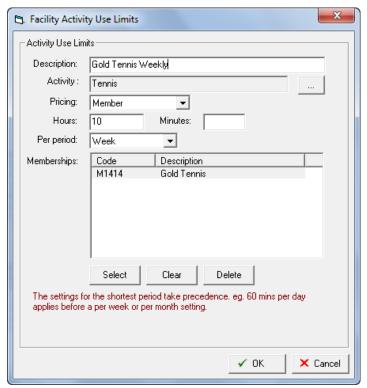

3. This would show you the following under the Activity Use Limits

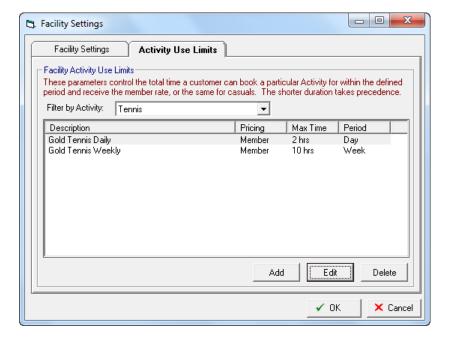

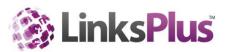

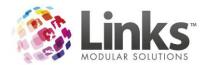

### Silver Tennis Membership

Is allowed a one hour booking per day at Member pricing and they have a limit of 15 hours a month at Member pricing, therefore you would complete the following:

1. Enter in one hour per day at Member pricing

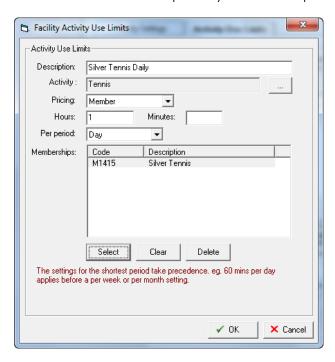

2. Then you need to specify that they can have a maximum 15 hours a month at Member pricing

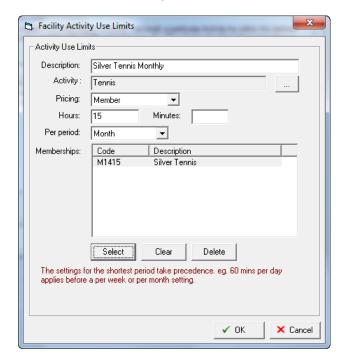

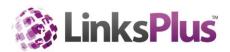

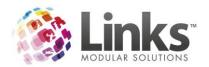

3. This would show you the following under the Facility Activity Use Limits

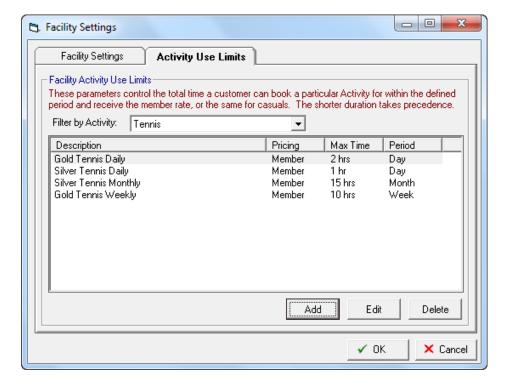

### Bronze Tennis Membership

Is allowed a one hour booking per day at Member Pricing and they have a limit of 10 hours a month at Member pricing, therefore you would complete the following:

1. Enter in one hour per day at Member pricing

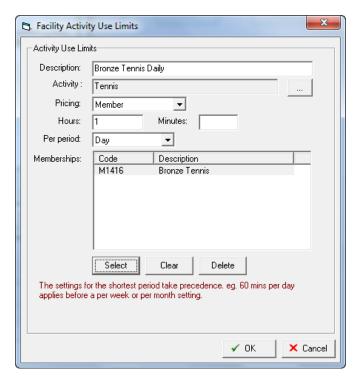

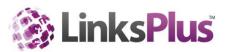

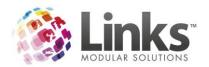

2. Then you need to specify that they can have a maximum 10 hours a month at Member pricing

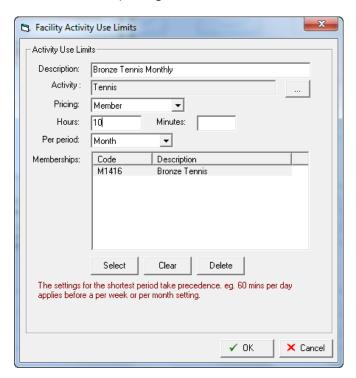

3. This would show you the following under the Facility Activity Use Limits

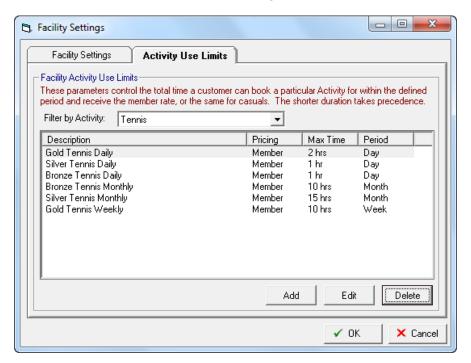

Now that you have completed the Activity Use Limits for Gold, Silver and Bronze Memberships, you need to enter the Non Member/Casual limits.

Non Member/Casuals can make as many bookings as they like a day, therefore you would need to enter the following

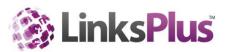

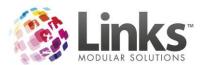

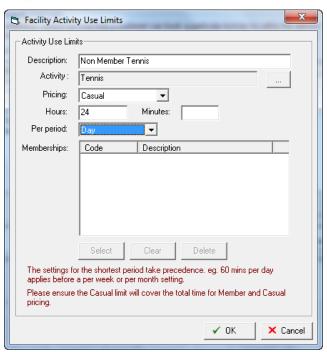

Which will display like this when Tennis is selected from the drop down menu

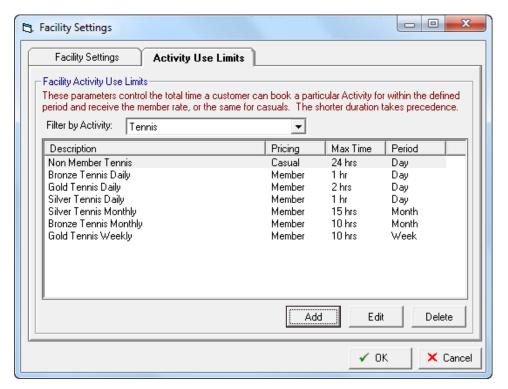

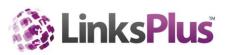

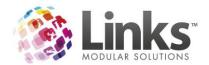

# Scenario Three

## A Facility can be booked with a Staff Member

If you have a membership that allows a staff member to be booked with it, you need to complete the following settings. An example of this is you have a Personal Training membership that gives the Member one free Personal Training session a week. The Member pricing when setting up the Facility would be \$0.

## **Settings**

Admin> Facility> Setup Facilities> Settings

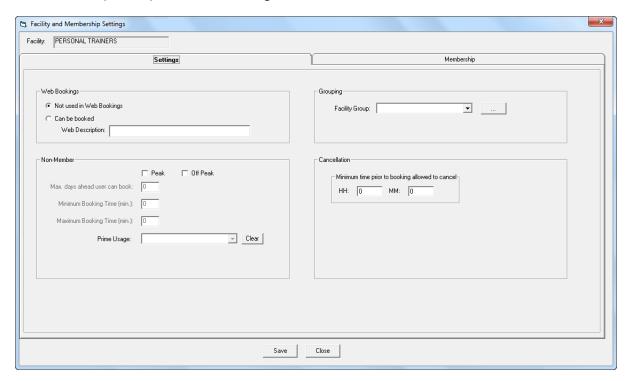

## Web Bookings

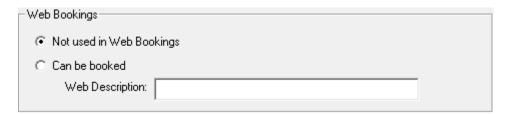

Enter a web description that will appear when making a booking through Active Carrot.

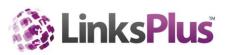

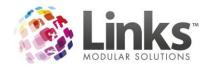

## Grouping

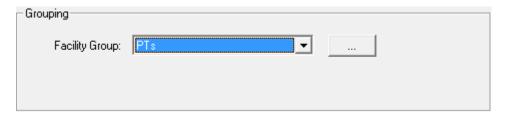

You will need to select a Facility Group. This is used to complete the structure for Activity Use Limits and must be completed. If you have already setup Facility Groups, you can use the drop down to select the applicable group. Otherwise, select the 3 dots and complete the following.

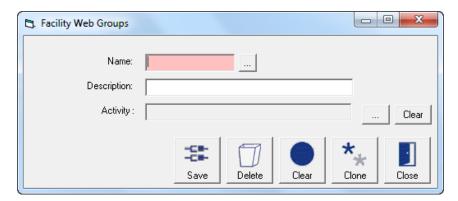

- 7. Enter a Name
- 8. Enter a description
- 9. Select an Activity. If you have not already set up Facility Activities you will need to complete this through Table Maintenance. For more information on Table Maintenance, please refer to the Admin User Guide.

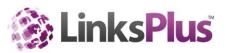

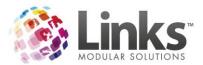

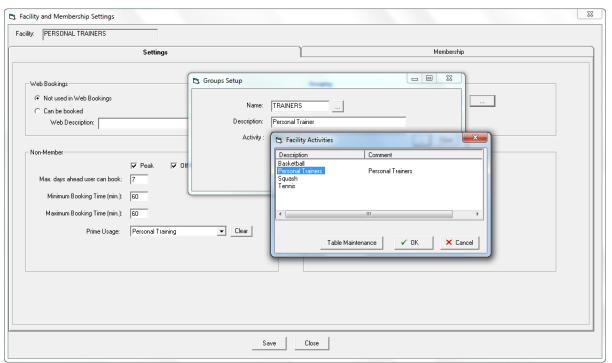

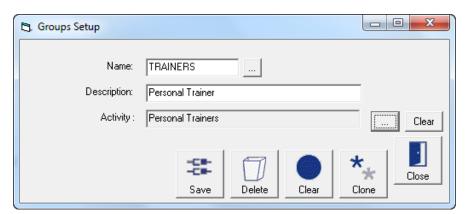

#### Cancellation

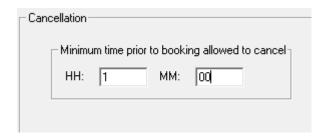

Enter the minimum time prior to the booking starting that a Customer can cancel a Facility booking.

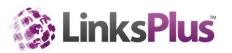

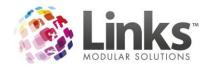

#### Non Member

| Non-Member                     |                         |
|--------------------------------|-------------------------|
|                                | Peak Off Peak           |
| Max. days ahead user can book: | 7                       |
| Minimum Booking Time (min.):   | 60                      |
| Maximum Booking Time (min.):   | 60                      |
| Prime Usage:                   | Personal Training Clear |
|                                |                         |
|                                |                         |

Enter the parameters for Non Member/Casual bookings:

- They can book during Peak and Off Peak times
- They can book 7 days ahead
- They can book for a minimum of 60 minutes in any one booking
- They can book for a maximum of 60 minutes in any one booking
- The prime usage for these bookings is Personal Training

#### Membership

Admin> Facility> Setup Facilities> Settings

In this scenario as you are giving different parameters to different Membership Types, you must complete this section for each different scenario.

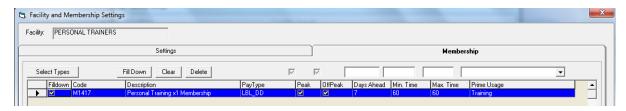

In the above example, the Personal Training x1 membership has the same booking parameters as a Non Member/Casual booking.

Personal Training x1 Membership

- Get Member pricing during Peak and Off Peak times
- Can book 7 days in advance
- Can book for one hour at a time

All other Membership Types are considered Non Members/Casual and will be charged Casual Pricing and reflect the parameters of a Non Member/Casual booking.

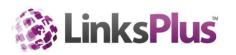

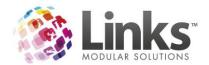

### **Push Settings to Children**

Once you have completed the Parent Facility, you can push the settings to the children.

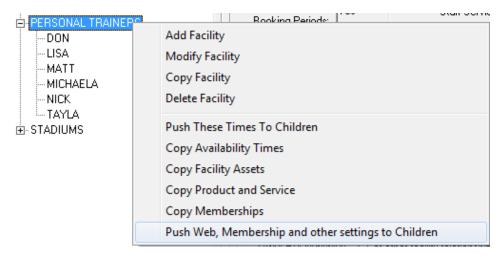

# **Facility Settings - Activity Use Limits**

Admin> Facility> Facility Setup

These parameters control the total time a Customer can book a particular Activity for within the defined period and receive the Member rate or same for Casuals. For example:

Personal Training x1 Membership

Is allowed an hour booking a week at Member pricing which is \$0 in this case as they get one free Personal Training session a week, therefore you would complete the following:

4. Enter in one hour per day at Member pricing

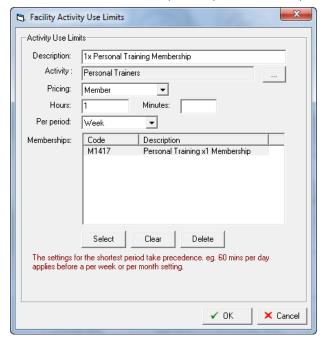

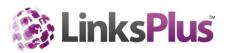

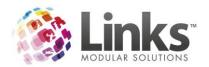

5. After this is entered, you need to enter the Non Member/Casual rules. A Non Member/Casual can make as many bookings as they like, however they will be charged at Non Member/Casual Pricing

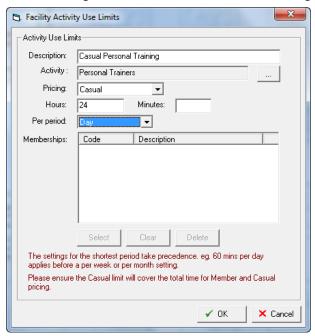

6. This would show you the following under the Activity Use Limits

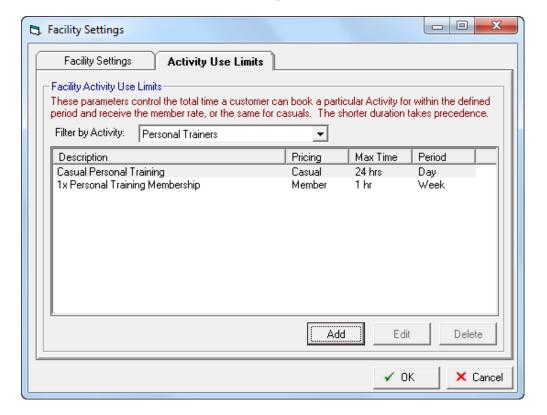

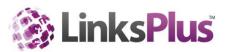

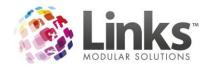

#### **Assigning Staff to a Facility**

If you are using Scenario three, you will have to add a Staff Member to a Facility so they are booked as well as the Facility.

Ensure that you have selected for the Facility to be able to be booked with a Staff Member first of all.

Admin> Facility> Setup Facilities> Modify Facility

Ensure you tick both 'Can this Facility have a staff member booked with it?' and 'Use Related Staff'.

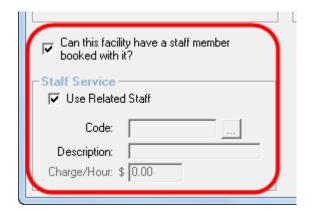

Admin> Facility> Add Staff to Facilities

In the below example, I have added Lisa Johnson staff member to the Facility 'LISA' so when a booking is made Lisa Johnson is also booked out and can't be double booked.

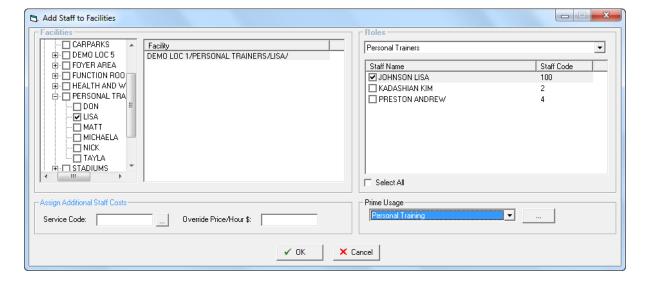

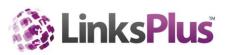

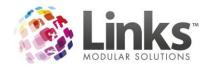

#### Ability to Book with Staff Member (Personal Trainer/Coach)

A Facility can be aligned with one Staff Member or multiple Staff Members which can be attached alongside a Facility at the time of booking.

First, you must say in the Facility set up screen that a Staff Member can be booked with the Facility.

Admin> Facility> Facility> Setup Facilities> Modify Facility

Ensure you tick both 'Can this Facility have a staff member booked with it?' and 'Use Related Staff'.

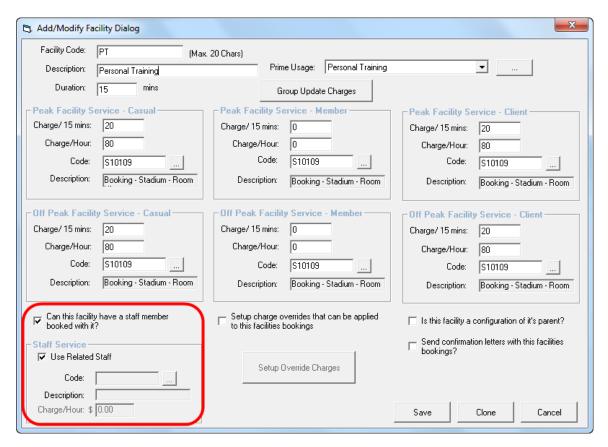

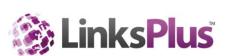

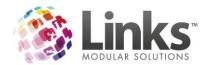

The Staff Members are then assigned to a Facility through the 'Add Staff to Facilities' screen

Go to Admin> Facility> Add Staff to Facility

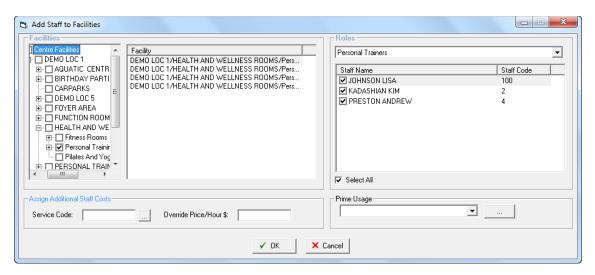

Staff can be assigned in three different ways

- 1. A single Staff Member is attached to a single Facility
  - E.g. Personal Trainer
- 2. Multiple Staff Members are attached to a single Facility
  - E.g. Fitness Assessment Room
- 3. Multiple Staff Members are attached to multiple Facilities
  - E.g. Tennis Coaching across multiple courts

Additional charges and Prime Usage for each staff member can be assigned to each Facility when a Staff Member is booked.

An example of this is when a Tennis Court is booked without a Coach it is \$40 an hour. However, when it is booked with a Coach, it is \$190 an hour.

When selecting Staff Members to add to a Facility, you need to ensure that they are in a Staff Role. For further information on Staff Roles, please refer to the Admin User Guide.

Note: Availability of the Facility is when you can make a booking, not when a Staff Member is available.

When making a booking, you need to select 'Create Booking with a Staff Member'

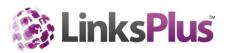

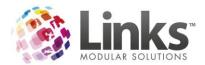

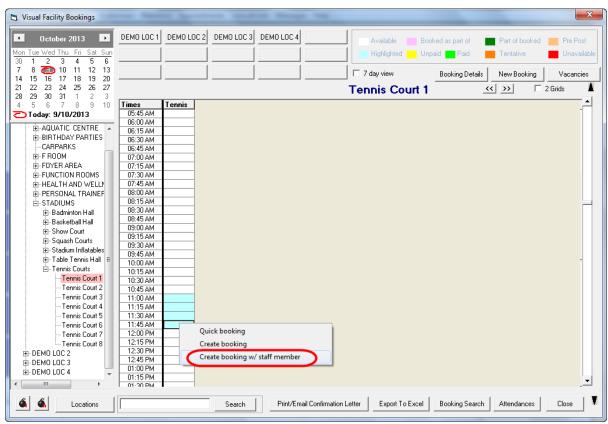

If multiple Staff Members are attached, you will be required to select the appropriate Staff Member from the list.

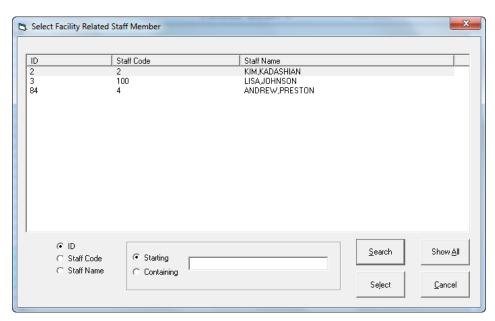

The staff member is booked as circled below along with any extra charges and appropriate Prime Usage.

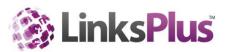

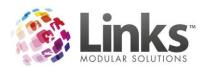

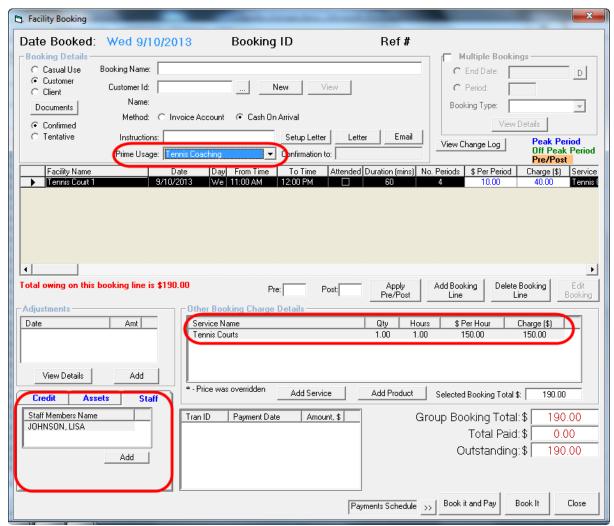

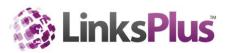

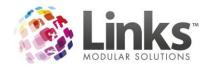

## Classes in Links

#### Classes and Class Mobile

Links has two specific products designed to assist your Customers to make bookings online. If you only want to allow your Customers to preview classes that are available Class Mobile provides a tool where Customers can make enquiries about availability.

Alternatively, Active Carrot Classes gives your Customers the ability to make Class bookings online.

#### **Classes Settings**

Admin> Site> Other Site Parameters/Set up Locations>ClassWeb tab

Some of the existing ClassWeb settings found in Links have been extended to now apply to Active Carrot Classes and Class Mobile. Highlighted in the image below are the existing ClassWeb settings which are now applicable to Classes and Class Mobile within Active Carrot.

#### General Options tab

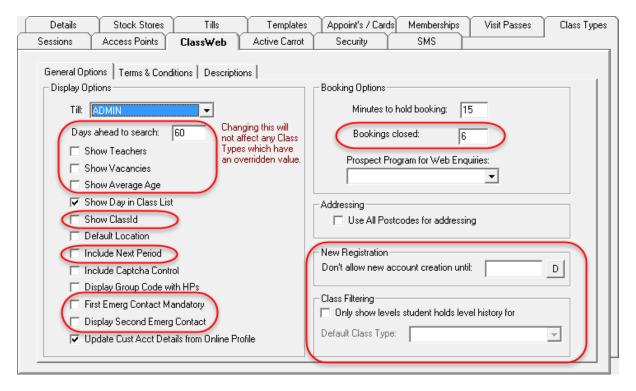

- **Till** it is no longer required to specify a till within this screen for bookings made online via Active Carrot. Any transactions relating to Classes payments made online can be found against the Web Applications Till as specified within the Tills tab.
- **Days ahead to search –** here you can define how many days in advance Customers can search for Class availability using Active Carrot.
- **Show Teachers** If this is not selected the teachers assigned to each class will not be displayed on the web

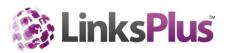

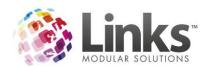

- **Show Vacancies** You can select whether you wish the number of spots available in a class to display or not
- **Show Average Age -** You can select whether you wish the average age of students in classes to display or not
- **Show Class id -** Primarily used for testing, however you can display the class id online if you wish
- Include Next Period select this option if you wish for Customers to be charged a pro
  rata & the next direct debit period amount upfront at the time of booking.PLEASE
  NOTE THIS IS NOT AVAILABLE IN THE FIRST RELEASE OF ACTIVE CARROT CLASSES.
- **First Emerg Contact Mandatory** select this option if you want to restrict Customers from making bookings without providing a primary emergency contact for the Students.
- **Display Second Emerg Contact** select this option if you wish to display a second entry field for capturing a secondary emergency contact. Having this option selected, does not make the entry of a second emergency contact mandatory during the booking process.
- **Bookings closed** Depending on how you allow customers to book for classes online, you can control when a class is closed for bookings. For example, you may want to close off bookings within say 2 hours so that if it is 3pm on the day customers can't book for a 4pm class to start today, they would start next week for that class.
- **New Registration** this gives the user the ability to stop 'New Registrations' until a set date. This mean, at re-enrolment time your current Customers can have first choice of classes before new Families can book into a class. If you do not want new Families to enrol online we suggest setting this date well into the future; i.e. 01/01/2099.

## **Class Filtering Options**

- Only Show levels student holds level history for –When enabled, Active Carrot will only show classes that the student holds a level history for. Level history is obtained when the student is booking into a class. Should a family with multiple students be making a booking the available levels for all students will be shown
- **Default Class Type** -In addition to the above, Active Carrot can also show classes from a specific class type. In the case where a student/s do not hold any level history, only classes from the Default Class type will show. Where a student has level history, all classes that met the level history requirement will be shown plus all classes in the Default class type. This has been designed so as that new customers can register and book into a class type for Assessments. Once the assessment class has been attended the site can book the student into the applicable level. Following this booking the user will be able to make future bookings based on their level history.

The Terms & Conditions and Description tabs do not need to be completed. You will set this up in the Manager Portal.

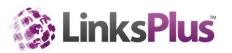

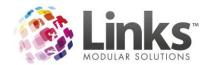

#### **Publishing your Classes**

Admin> Classes> Publish Web Classes

This process allows you to select which classes which will be available to view online and which classes will be available to be booked online. You can choose to only allow classes to be viewed online if you want.

Once you have your web settings completed, you will now need to decide which classes are going to be available for viewing and booking online. There are three options for Classes:

- Not available at all online
- Available only to view online
- Available to view and book online

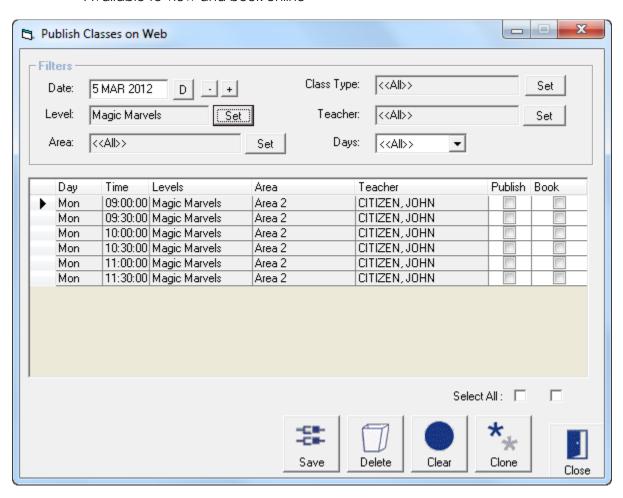

You can choose to filter the classes displayed using the standard filter options at the top of the screen. Once you have filtered the classes to your required selection then you can choose to 'Select All' if appropriate.

- **Publish** the class will be available to view online including current vacancies if you wish, but Customers will not be able to book into this class.
- **Book** this option must be selected if you wish for Customers to be able to book into this class online.

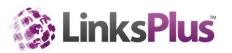

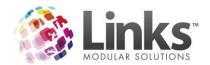

#### **Online Charges**

#### Term Bookings

Terms fees are charged online in the same fashion that they are in the Classes Module.

#### Perpetual Bookings

When a Customer books online into a class that is a part of a perpetual Class Type, Active Carrot will charge the pro rata for the remaining part of the debit period in the same fashion that a booking in the Classes Module would.

If you wish to include the next period also then you must select this option in the ClassWeb setup screen (Other Site Parameters or Setup Locations). This would be the same amount charged if you had selected the 'include next period' option in the 'Create Student Booking' screen.

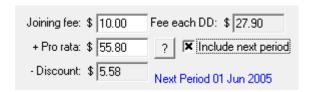

## Joining Fees

All joining fees are charged as mandatory online.

#### Registration fees

Registration fees can also be collected over the web.

Note: For a registration fee to display on the web, it must be a MANDATORY fee.

You can also separately control the prices charged on the web, including multiple Student discounts. This is setup in Admin> Classes> Registration Types > ClassWeb tab

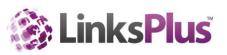

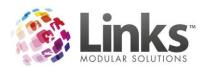

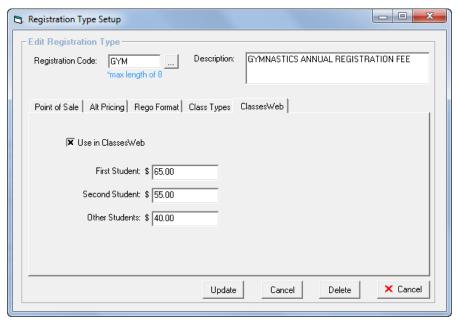

Here are two examples of ways you could use this screen

| -  ▼ Use in ClassesWeb   | Example 1                         |  |
|--------------------------|-----------------------------------|--|
| First Student: \$ 65,00  | Reg Fee is discounted per student |  |
| Second Student: \$ 55,00 | 1 <sup>st</sup> Student \$65.00   |  |
| Other Students: \$ 40.00 | 2 <sup>nd</sup> Student \$20.00   |  |
|                          | Additional students \$40.00       |  |
| ▼ Use in ClassesWeb      | Example 2                         |  |
| First Student: \$ 25.00  | Max fee for family                |  |
| Second Student: \$ 25.00 | 1st Student \$25                  |  |
| Other Students: \$ 0.00  | Family total \$50                 |  |

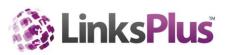

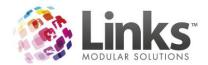

# Manager Portal

# **Logging into Active Carrot**

Before you can login to Active Carrot you must make sure you have your manager password, as supplied by your Links Representative upon installation or as you selected on your order form. If you do not have a login, you will need to request access on official company letter head to be signed by an existing manager portal admin user and sent to <a href="mailto:support@linksmodularsolutions.com">support@linksmodularsolutions.com</a>

To access the setup portal you will need to go to;

http://secure.activecarrot.com/manager

Then choose the site you wish to alter from the drop down

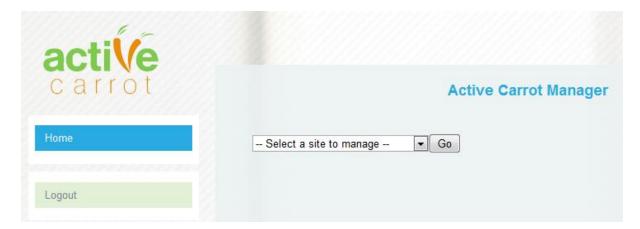

## **Active Carrot Configuration**

Throughout the Manager Portal in Active Carrot, there are a number of mandatory fields to complete and various optional fields that can be completed depending on what you are using in Active Carrot.

Please refer below for the list of mandatory and optional configuration options.

## Mandatory

The areas listed below are only mandatory if your centre is setting up this Links feature for use online. For example, if you are only wanting to sell Memberships and Visit Passes online there is no need to complete the Classes, Class Mobile, Facilities and Sessions sections.

- Site Configuration
  - Classes
    - Classes
    - Makeup Class Types
  - Class Mobile
    - Class Mobile
  - Membership
    - Membership

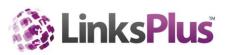

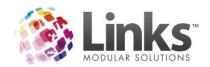

- Membership Terms
- Facilities
  - Facility Bookings
- Sessions
  - Session Bookings
- o Public
  - Public Configuration
- General
  - Card Payment Types
  - General
  - Menu Options
  - Mobile
  - Online Store
  - Visit Passes

#### **Optional**

- Site Configuration
  - Active Carrot
    - Branding Customer
  - Classes
    - Makeup Class Types
    - Makeup Groups
  - Class Mobile
    - Class Mobile Manager
    - Class Mobile Custom Fields
    - Class Mobile Levels
  - Membership
    - Membership After Sales Specials
    - Membership Custom Fields
    - Membership Categories
    - Membership Product Groupings
    - Membership Bundles
  - Facilities
    - Facility Booking Email Templates
    - Facility Groups/Online Discounts/Vouchers
  - o Sessions
    - Session Booking Email Templates
    - Session Categories/Online Discounts
    - Session Groups (Button Labels)
  - o Public
    - Public Branding Advanced
    - Public Branding Basic
  - General
    - Dashboard Message
    - Facebook Integration
    - Site Images
- Online Sales

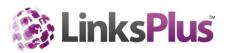

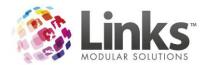

- o Online Products and Services Discounts
- Library
  - Upload Videos
- Automated Correspondence
  - Set up Reports

#### Site Sync

To ensure speed and ease of use for your customers some information is only sent to Active Carrot daily rather than every time a customer wants to access the information. This includes things such as Facilities and Products. It is not expected that you would add products and facilities on a regular basis, so therefore when you do add any new ones, you will need to go to Manager Portal >Site Sync and click on the options for each of the areas to make them available online.

| Site Sync                                                       |                |           |  |  |  |
|-----------------------------------------------------------------|----------------|-----------|--|--|--|
| Use this page if you want to sync items with the Links Database |                |           |  |  |  |
|                                                                 | Update Name    | Action    |  |  |  |
|                                                                 | Facilities     | SYNC NOW  |  |  |  |
|                                                                 | Store Products | SYNC NOW  |  |  |  |
|                                                                 | Clear Cache    | CLEAR NOW |  |  |  |

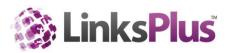

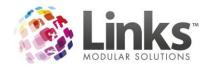

#### **Class Progress Reports**

Class Progress Reports allow you to send a report to parents to inform them of the skill/s their child has achieved during a specific period in time.

Setting up for sending Class Progress Reports

The following settings need to be selected for the progress report to be sent.

In the Manager portal go to Site Configuration > Class Mobile Manager.

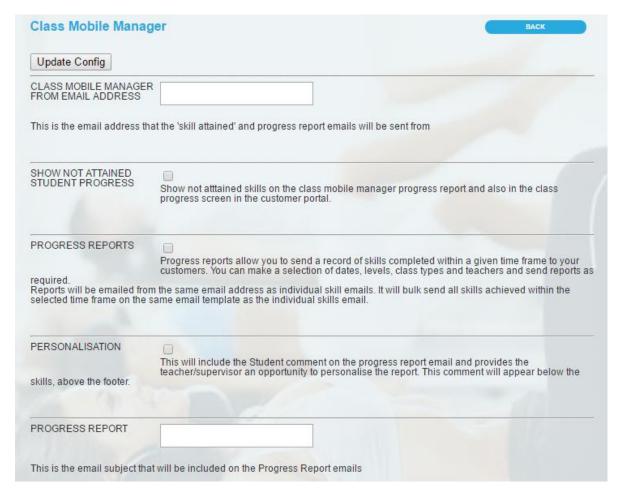

The following settings are mandatory and will need to be completed to enable the reports to be sent:

- Class Mobile Manager from Email Address
- Progress Report
- Skill Attained Email Content

The following settings are optional, these can be completed to add branding and personalisation to your emails:

- Show Not Attained Student Progress
- Personalisation
- Progress Report Email Header

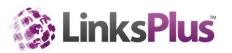

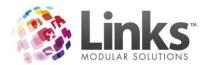

- Progress Report Email Header Image
- Progress Report Email Footer
- Class Mobile Manager Send Skill Confirmation Email

Sending the Class Progress Report

To send the class progress report go to the Manager Portal> Class Progress Reports.

| Send Progress Reports                                |                             |                |                   |            |  |  |  |  |
|------------------------------------------------------|-----------------------------|----------------|-------------------|------------|--|--|--|--|
| Students for the week Starting                       |                             |                |                   |            |  |  |  |  |
| Date From:                                           |                             |                |                   |            |  |  |  |  |
| Including the following Days                         |                             |                |                   |            |  |  |  |  |
| ☐ Mon<br>☐ Fri                                       | ☐ Tue<br>☐ Sat              | ☐ Wed<br>☐ Sun | ☐ Thu             | All / None |  |  |  |  |
| And Times                                            |                             |                |                   |            |  |  |  |  |
| 05:00 am                                             | □ 08:00 am                  | □ 09:00 am     | □ 01:30 pm        | All / None |  |  |  |  |
| Class Types                                          |                             |                |                   |            |  |  |  |  |
| O HOLIDAY PROGRAM                                    | SQUAD                       |                |                   | All / None |  |  |  |  |
| Levels                                               |                             |                |                   |            |  |  |  |  |
| ☐ JNR SQUAD<br>☐ DOLPHIN                             | GOLDFISH                    | DUCKS          | □ EEL             | All / None |  |  |  |  |
| Teachers                                             |                             |                |                   |            |  |  |  |  |
| ☐ BATCHELOR,KIM ☐ DRENNAN,JOANNA                     | ☐ BIBBY,JASON ☐ GANNON,LISA | CONDON,TERRY   | CONSIDINE, JAYLEE | All / None |  |  |  |  |
| Show all skills attained in the following date range |                             |                |                   |            |  |  |  |  |
| Date From:                                           |                             |                |                   |            |  |  |  |  |
| Date To:                                             |                             |                |                   |            |  |  |  |  |
| Send Progress Reports                                |                             |                |                   |            |  |  |  |  |

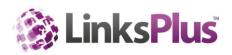

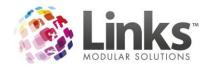

Progress reports can be sent to all classes, or you can send to specific classes by using the following filters:

- Students for the week Starting This is the week you wish to include students that are currently enrolled for
- Include the following days Select the applicable days you wish to send to or all
- Time Select the applicable times you wish to send to or all
- Class Types Select the class types you wish to send to or all
- Levels Select the levels you wish to send to or all
- Teachers Select the applicable Teachers you wish to include or all
- Show all skills attained in the following date range Enter the dates you wish to send to that skill have been achieved for

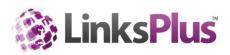